What is Google Maps? **maps.google.com**

- free, online map from Google
- accessible through web browser or as an app for mobile devices

1

- step-by-step directions driving, public transportation, biking, walking
- can avoid tolls, traffic, share location
- can see photos and satellite pictures

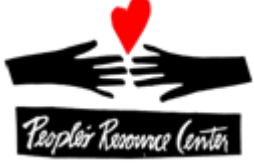

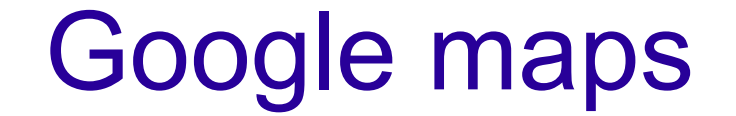

#### **Manipulating the map**

**Click and drag** the map with your mouse on a computer to move the view to a nearby area.

Touch and drag with your finger on a mobile device.

**Zoom** in and out on a computer using the plus and minus icons in the lower-right corner, or using the scroll wheel on your mouse.

On mobile devices, you can adjust the zoom level with the pinch gesture.

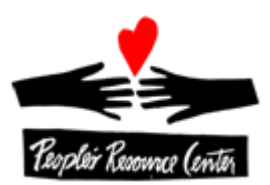

### Google Maps Menu

#### This is the **Main menu** bar. Left click on the three lines.  $\mathsf Q$ Search Google Maps  $\equiv$ €

tern

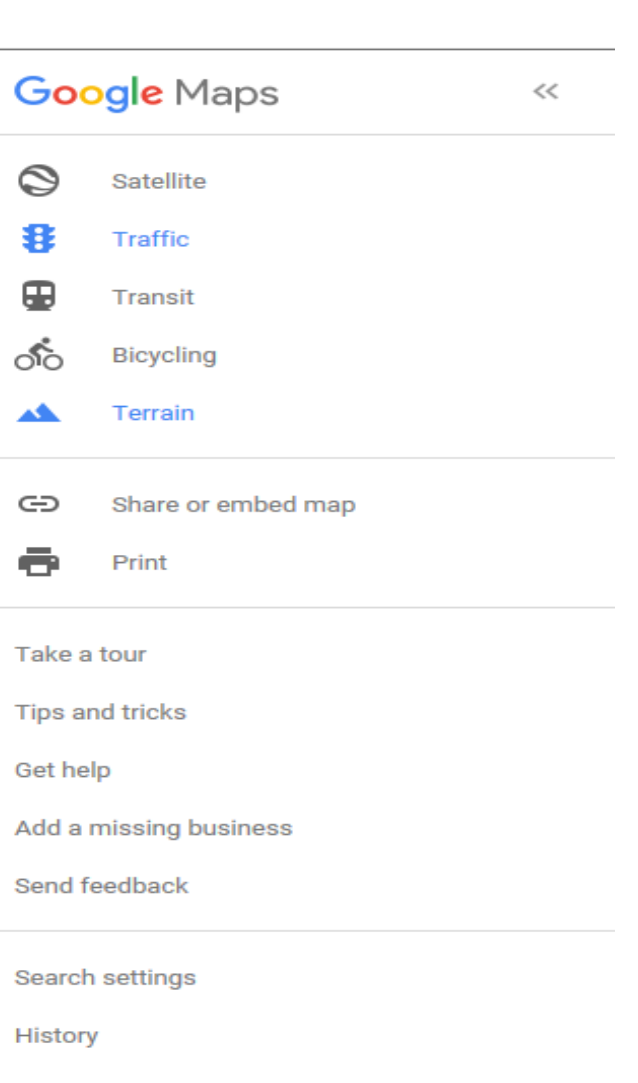

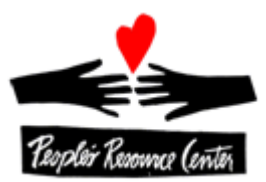

Menu

Man

### Google Maps – getting directions

**Search Google Maps**  $=$ 

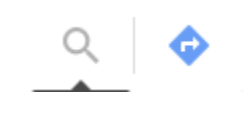

1. Click on the arrow

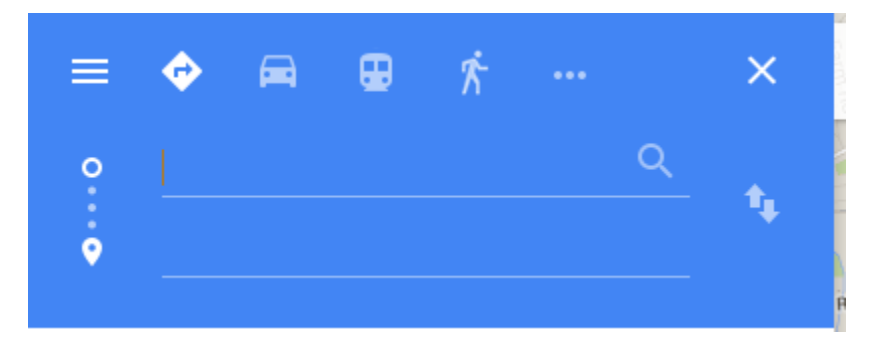

2. Type in start address/place name on top line. 3. Type in end address/place name on bottom line. 4.Click plus sign to add more addresses.

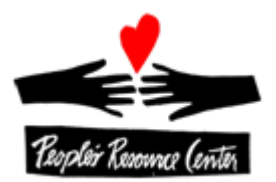

### Google Maps – observe/practice

Directions from PRC Wheaton to PRC Westmont.

- Turn on traffic from menu.
- Use options to avoid tolls and highways.
- Do driving, bus and bike.

PRACTICE ON YOUR OWN. Do directions from PRC Wheaton to a place you choose.

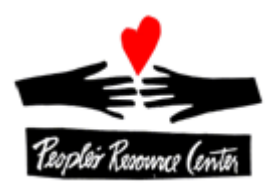

## Going to new places

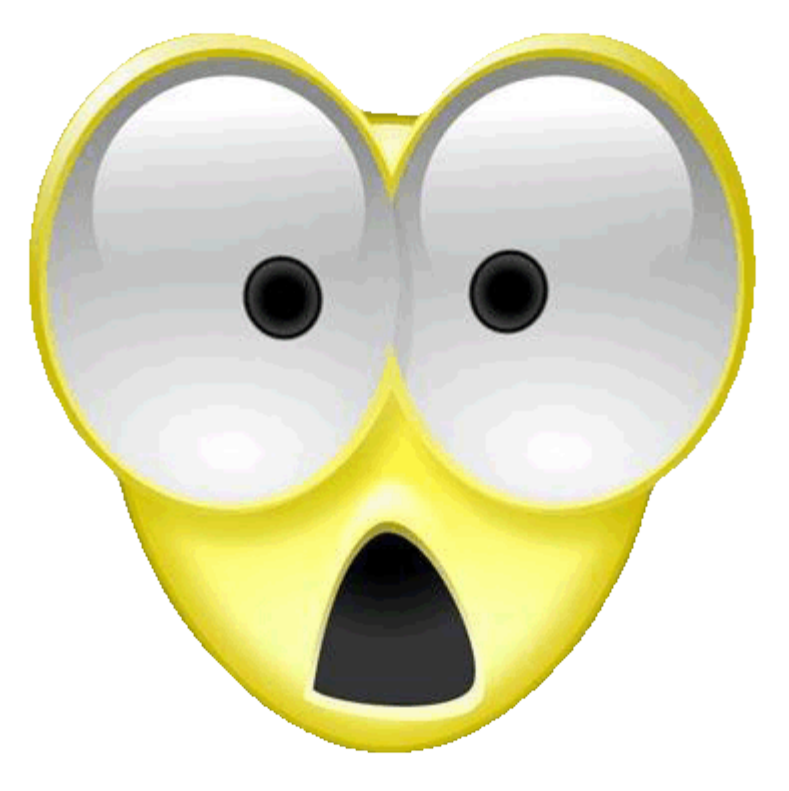

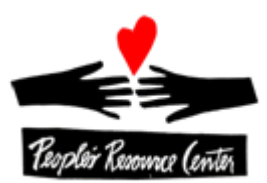

# Google Maps - street view

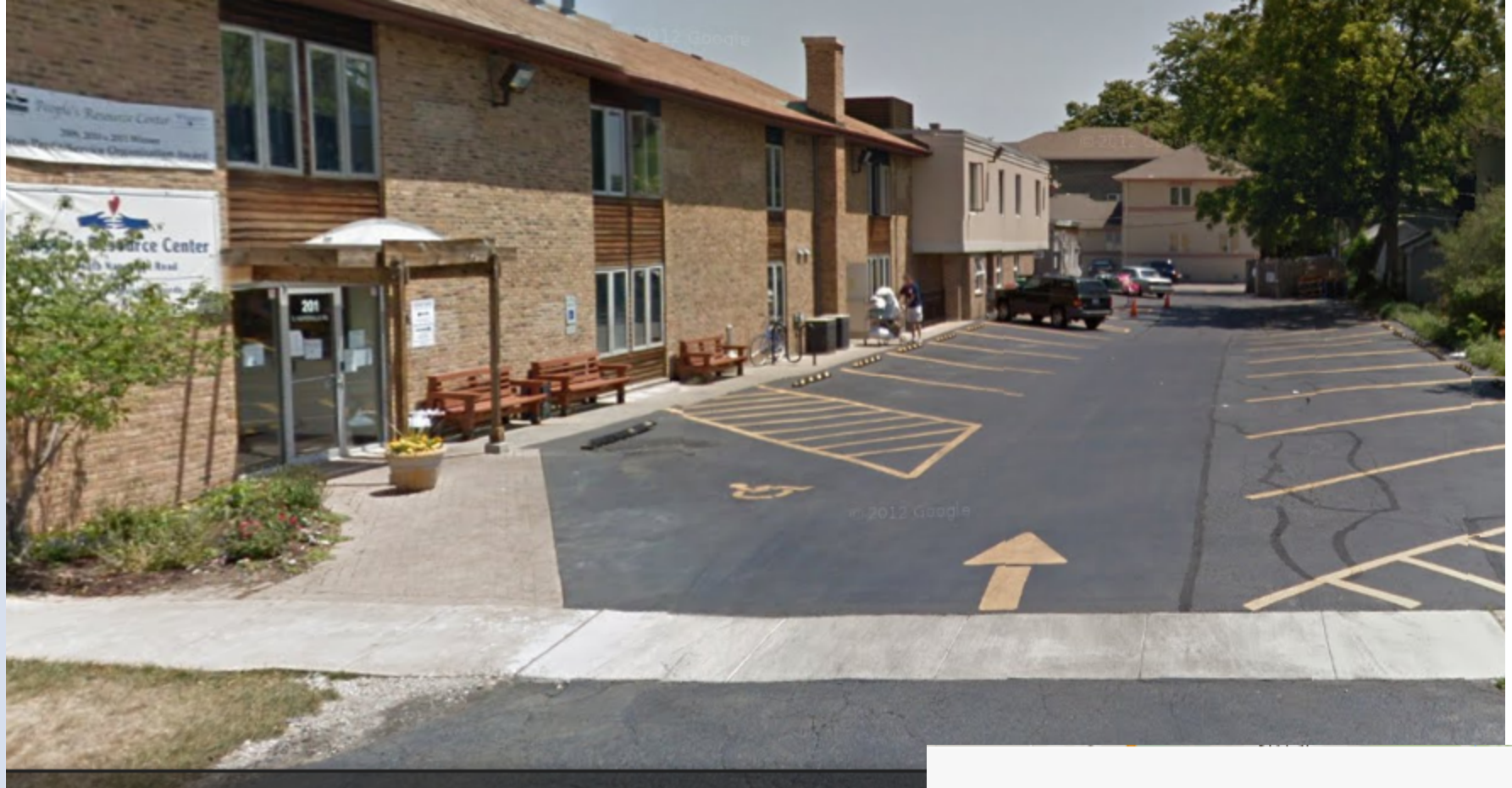

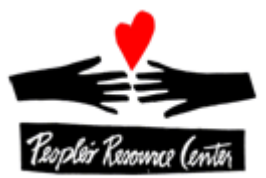

Crescent

#### Dive into Street View

#### $\times$

To see where imagery is available, click the yellow Pegman icon  $\sqrt[3]{\ }$ . Then, drag the icon on the map. When done, go to the bottom left and click Back to map.

Done

Show me more tips

#### Google Maps – practice street view

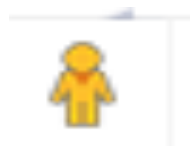

Drag the **pegman** at the top of the zoom bar onto the map to enter Street View mode.

Find the street view for the Glen Ellyn Public library.

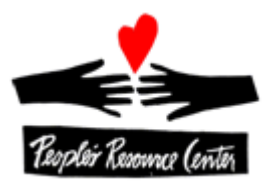

### Google maps – sharing a location

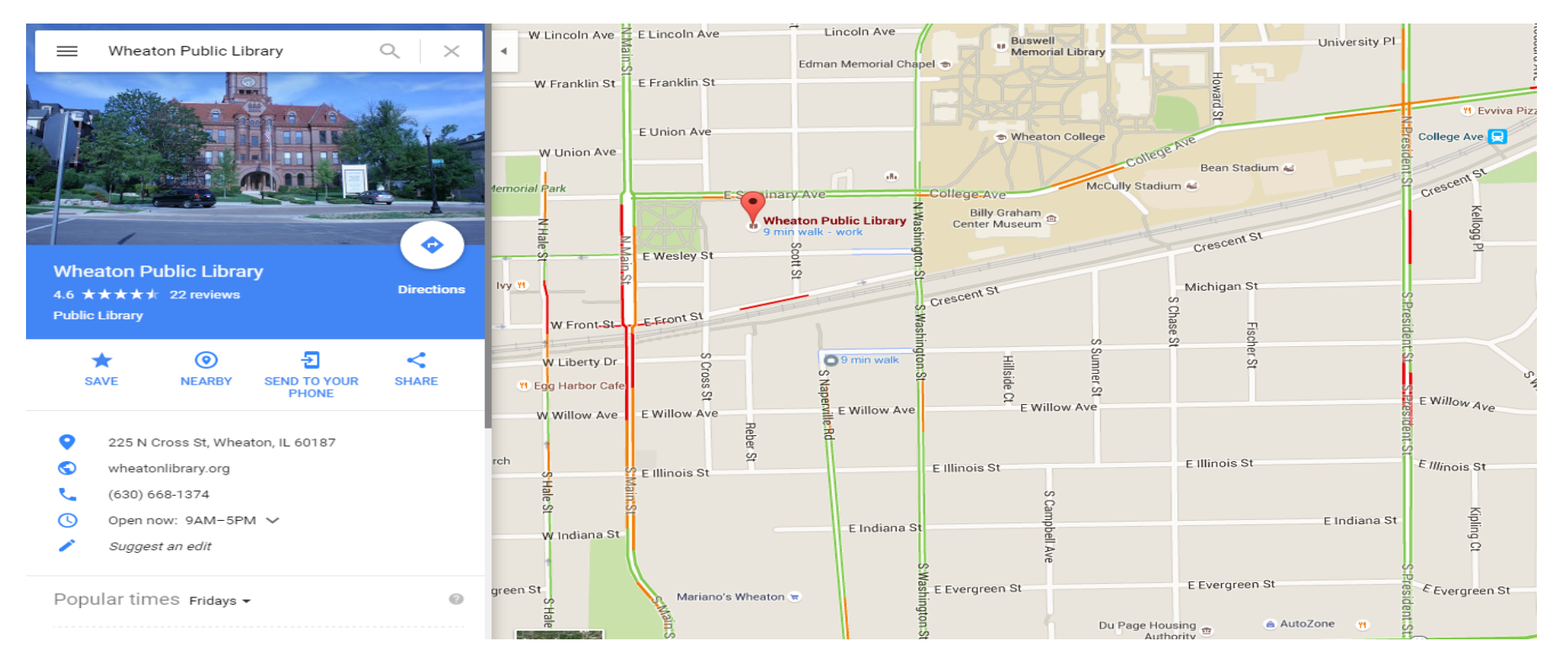

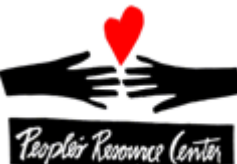

### Google Maps –practice sharing a location

1. Click on the share icon

⋖ **SHARE** 

#### 2. Right click highlighted address.

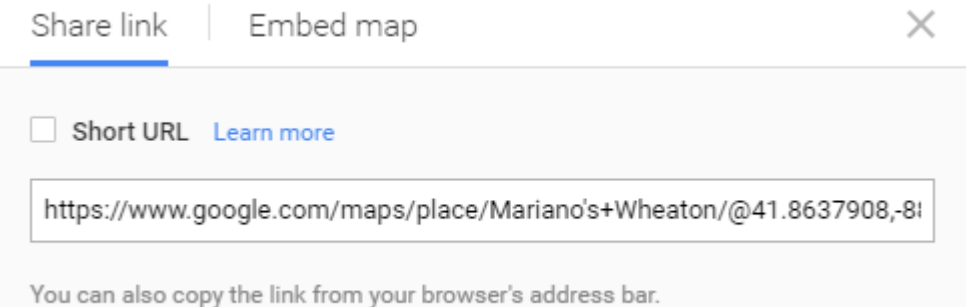

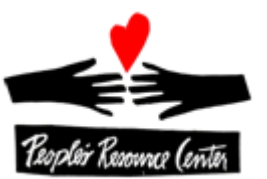

3. Paste into email.

### Google maps mobile app

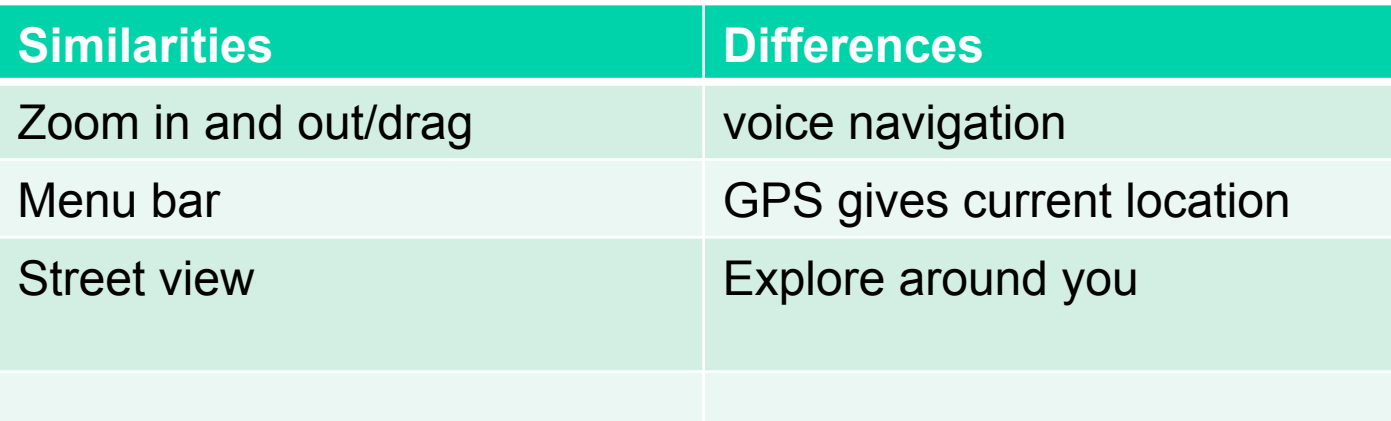

#### **Start and exit voice navigation**

To start and exit voice navigation, follow the steps below. 1.Open the Google Maps app . 2.Get directions to a location. 3.To hear voice-guided navigation, touch Navigate . 4.To exit, go to the bottom left and touch the **X**

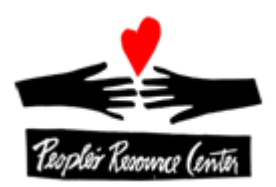

### Google maps mobile app

#### See your current location on Google Maps

The blue dot  $\bigcirc$  is where you are on the map.

#### Center the map on your location

1. Open the Google Maps app  $\mathbb{R}^n$ . Not using the Maps app? See the alternate instructions at the bottom of the page.

2. Touch the gray target (c). This will center the map on the blue dot.

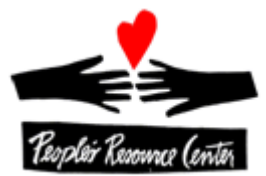

### Google maps - resources

https://support.google.com/gmm/answer/ 3131595?hl=en&ref\_topic=3495923

http://www.gcflearnfree.org/google-maps

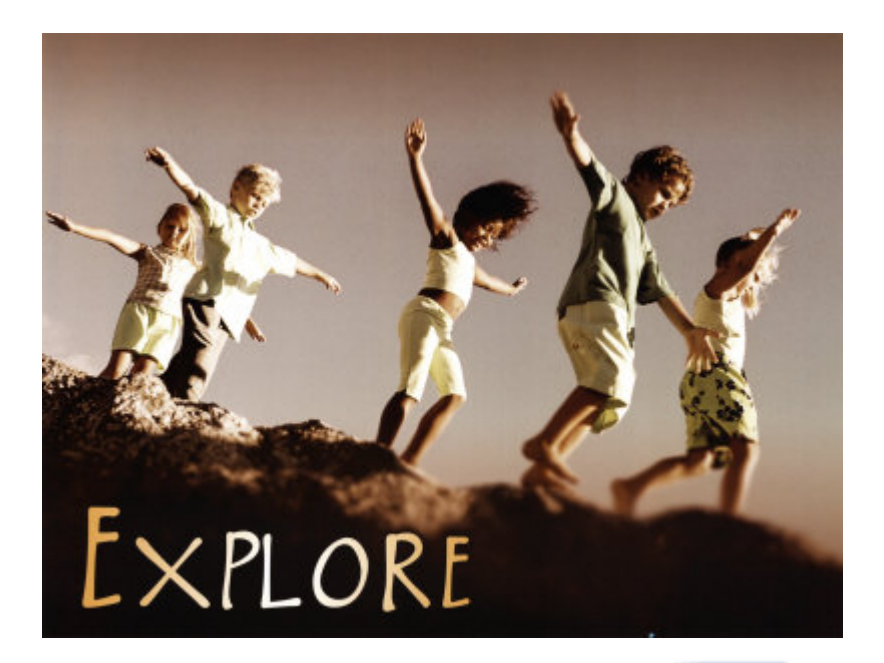

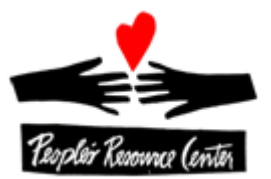